### $\mathbf{one}$   $\mathbf{A}$  SALVAGING YOUR CURRMIT DATA: A HOW-TO GUIDE

### **You've spent countless hours importing your curriculum data into CurrMIT. Wouldn't it be nice to save your data and use it in the AAMC's new Curriculum Inventory?**

**This guide teaches you how to extract your curriculum data from CurrMIT using one45 so it can be imported into the CIR**

#### **Introduction**

Built by the AAMC in 1997, CurrMIT was the original curriculum management repository used by medical schools across North America to store curriculum information. Unfortunately, as medical school curriculums evolved, CurrMIT's rigid structure made it more and more difficult to use as a curriculum management system.

If you have data in CurrMIT for academic year 2011/12 or 2012/13, this guide will help you make the most of this data so that you can repurpose it in the AAMC's new Curriculum Inventory (CIR) coming in fall 2013.

One major problem with CurrMIT is that it had thousands and thousands of curriculum "elements," which today are more commonly called curriculum mappings. Anyone who made significant use of these elements would find themselves using a hodgepodge of terms. Some elements would be "standard" from the AAMC, some would be custom created, and others

would be elements that other schools had created. Standardizing these elements is a major challenge in getting CurrMIT data into the new CIR.

### **This guide will walk you through how to:**

- 1. Find a list of all your CurrMIT elements
- 2. Extract the list from CurrMIT
- 3. Clean up the elements
- 4. Import CurrMIT data with one45, using the clean version of the elements

You will need to have CurrMIT institution-administrator privileges in order to perform the steps described in this guide.

# ONE 45 SALVAGING YOUR CURRMIT DATA: A HOW-TO GUIDE

### **Step 1: Find a list of all your CurrMIT elements**

In this stage we are going to find all of the elements you've ever used in CurrMIT.

**1.** Login to CurrMIT and click on the **Profile** link in the top right corner. Now, look at the address bar of your browser, and find the number that follows userId=. This is your CurrMIT user id. Write this down.

The user ID in the screen below is 397930.

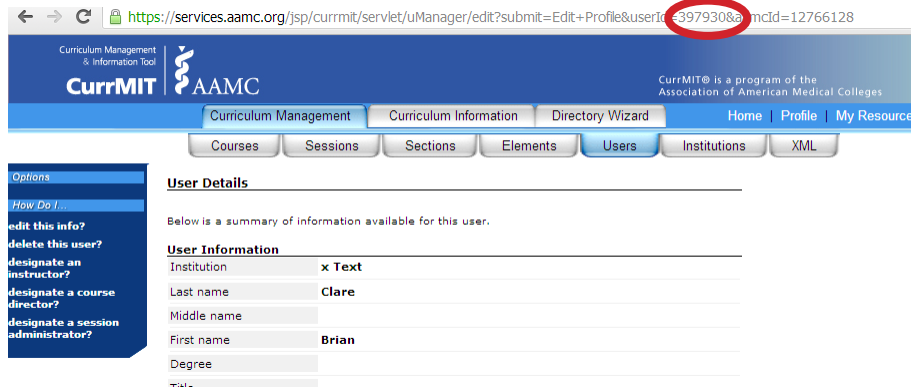

**2.** Now, click **Curriculum Information > Open SQL Reports**. Enter the following query in the text box that appears:

SELECT institution id FROM users WHERE user id =  $\sqrt{9793}$ 

**3.** Use the user id you recorded earlier. Click **Run Query** and record the result that appears.

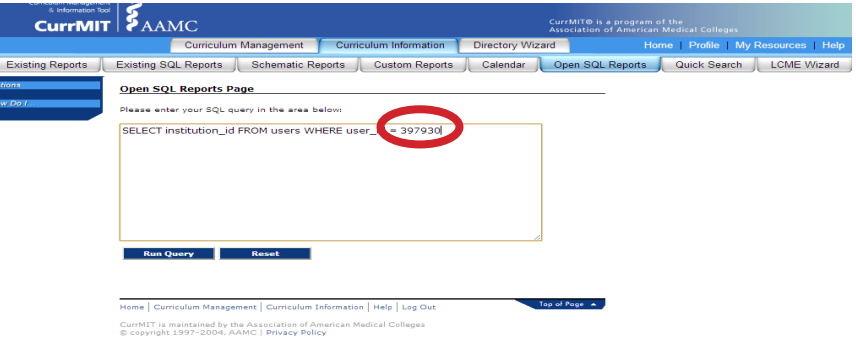

#### In this example, it's 20176. This is your CurrMIT institution\_id.

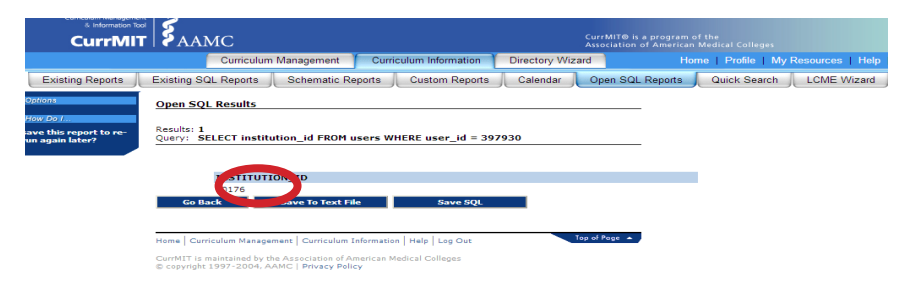

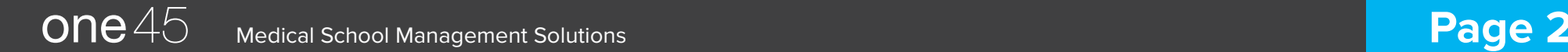

### $\mathsf{one}$   $45$  salvaging your currmit data: A HOW-TO GUIDE

Opt<br>Hov<br>save<br>run

**4.** Once you've written down your CurrMIT institution\_id, click **Go**  You will see a large list of results and it will look like the **Back**. Cut and paste the following query into the text box:

```
SELECT DISTINCT 
  element id, element name, ec.element category id
FROM 
   element e
JOIN 
   element_category ec ON 
     e.element category id = ec.element category id
WHERE 
   element_id IN 
\overline{\phantom{a}}SELECT element id FROM element x WHERE course id
   IN 
\overline{\phantom{a}}SELECT course_id FROM course WHERE institution_<br>id = 20176
\qquad \qquad\rightarrow
```
**5.** Replace the number 20176 in the query with the CurrMIT institution\_id you found in step 3, above. Then click **Run Query**.

screenshot below. The screenshot below only shows 45 results since a test group was used, but your results could be in the hundreds or thousands.

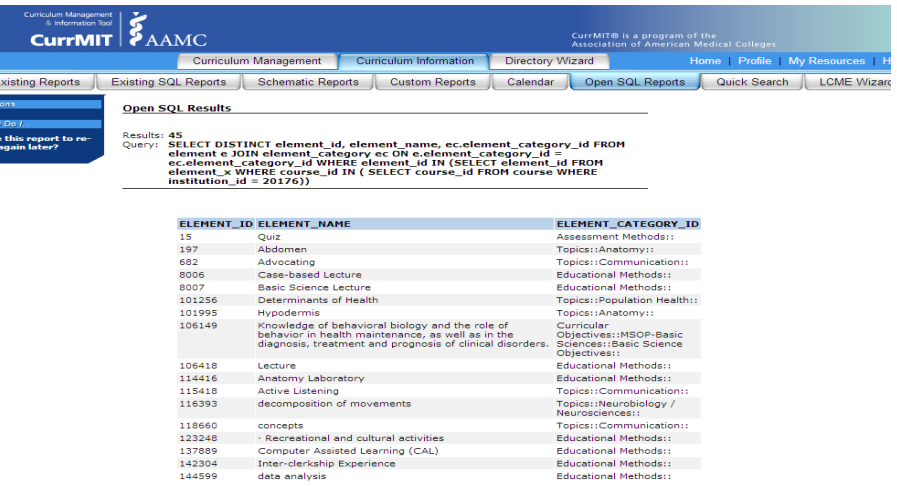

This list represents all of the elements you've ever used in CurrMIT. Scroll to the bottom of page and click **Save To Text File**.

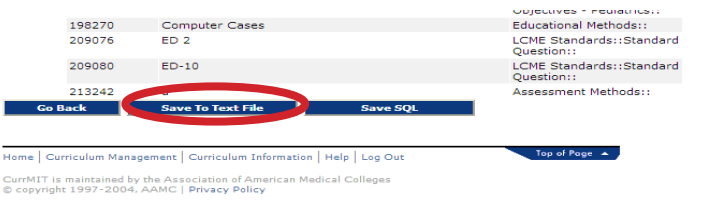

### $\mathbf{one}$   $45$  salvaging your currmit data: a how-to guide

**6.** In the large page of text that appears, press Ctrl+A then Ctrl+C **1.** Open the file and click the **Raw Data** tab at the bottom. Right to copy all the contents.

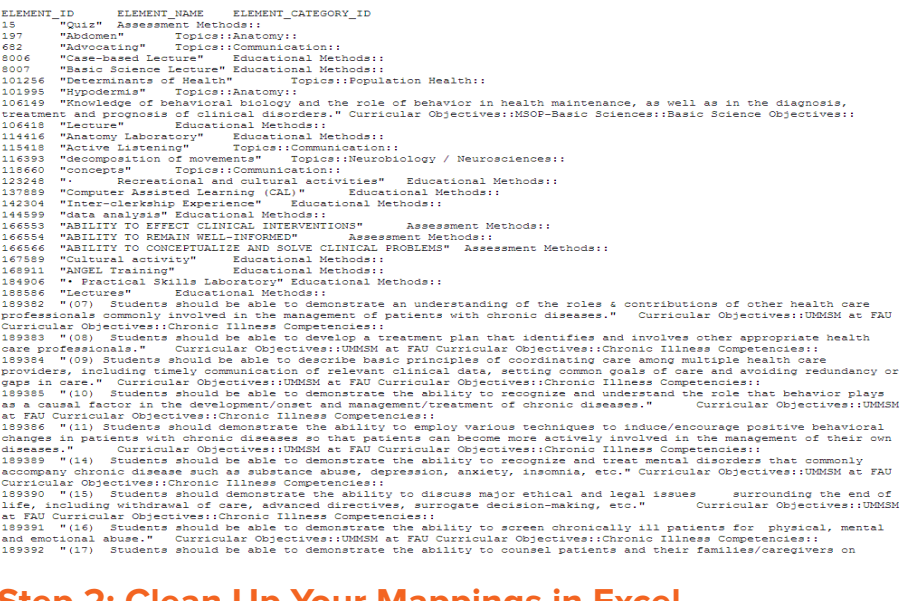

### **Step 2: Clean Up Your Mappings in Excel**

Congratulations! You've just found and selected all the mappings you've ever used in CurrMIT. Now we're going to clean that data up using a Microsoft Excel® template.

Click here to download the

**CurrMIT Element Cleaner Excel Template**

http://www.one45.com/wordpress/assets/CurrMIT-Element-Cleaner.xlsx

click on **cell A1**, click **Paste Special**, then choose **Text**.

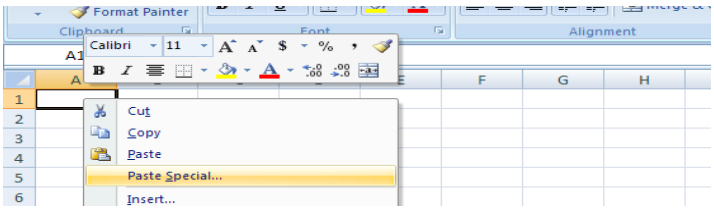

You will see three columns of data: The CurrMIT element id, the mapping name, and the mapping category.

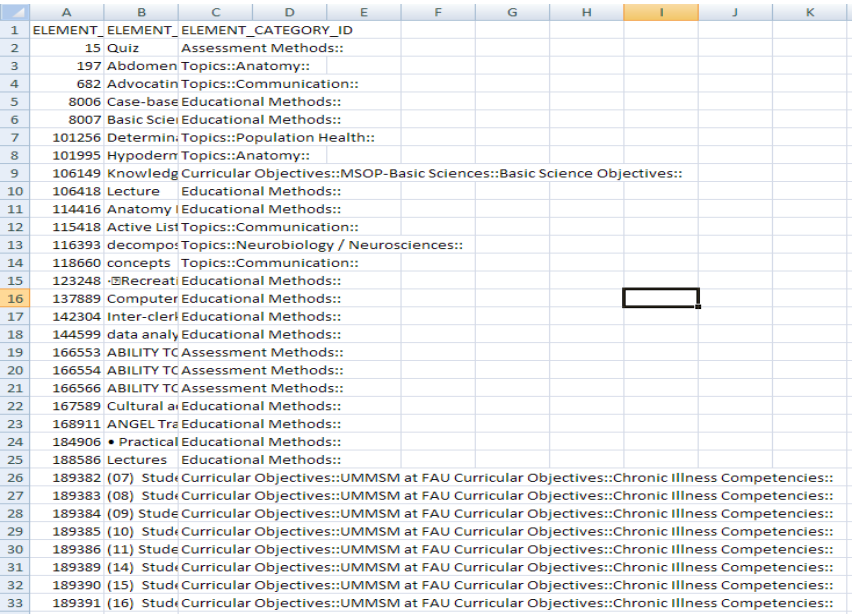

# $\overline{one}$   $45$  salvaging your currmit data: A HOW-TO GUIDE

**2.** Now we'll separate out the mapping categories into separate cells. Highlight column C, then click **Data > Text to Columns**

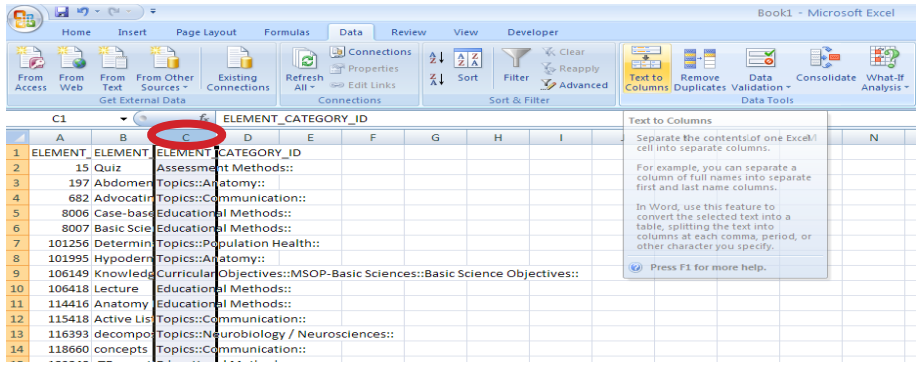

**3.** Now, use text to columns to separate out the mapping lists. Here's what that looks like, step by step:

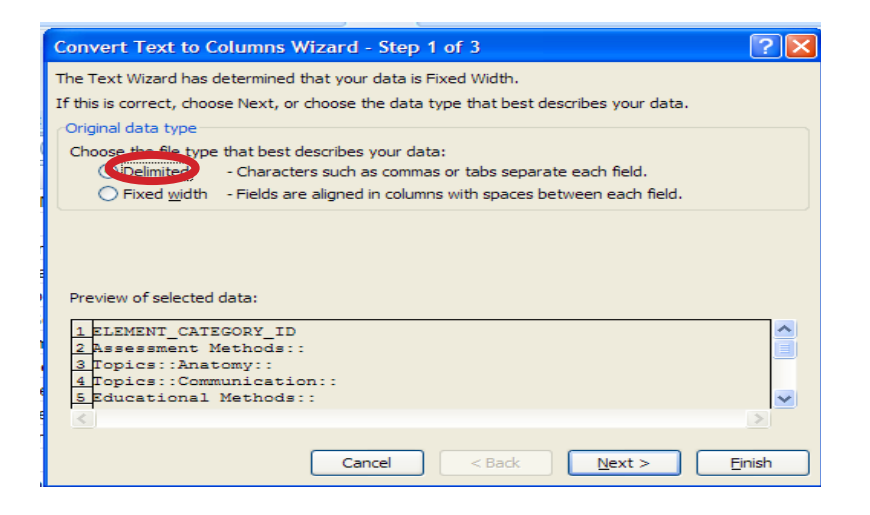

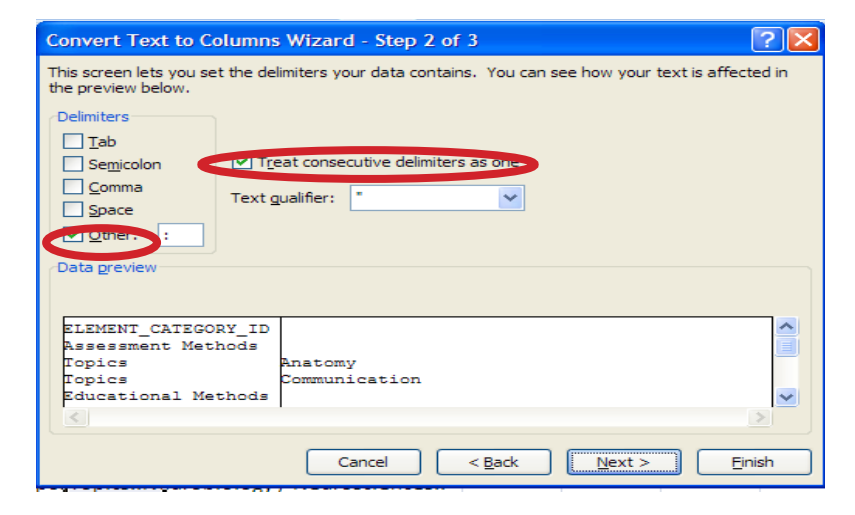

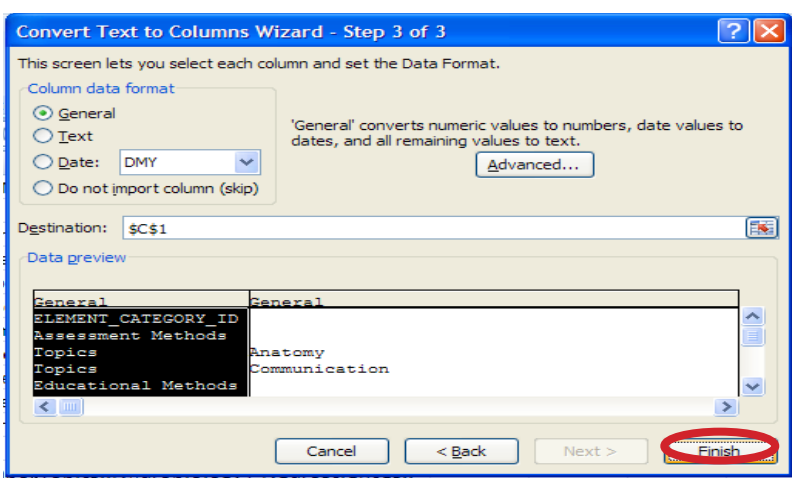

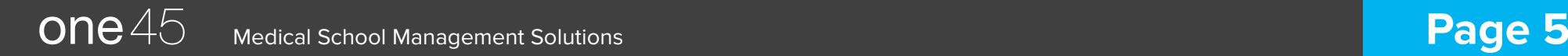

### $\mathbf{one}$   $45$  salvaging your currmit data: a how-to guide

This will leave you with the mapping categories nicely separated into different columns, like so:

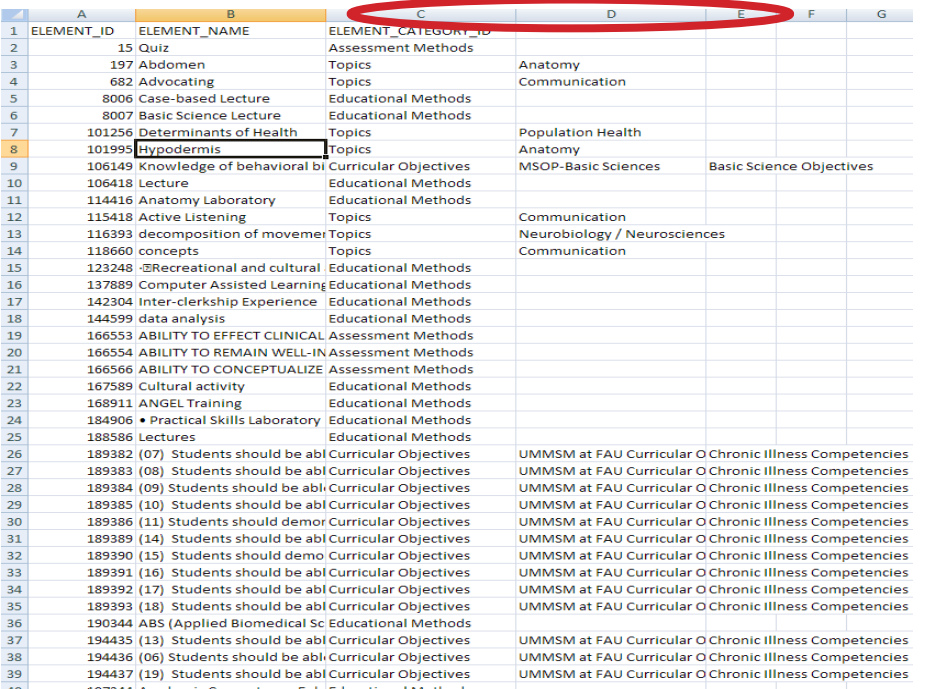

**4.** Now, copy and paste all of the data over to the **Master List** tab in the Excel sheet.

You now have a data set you can clean up!

 $one45$ 

You can delete elements you don't want to use by deleting rows in the excel sheet. You can also clean things up by renaming, deleting or adding categories. In the example below, **UMMSM at FAU Curricular Objectives** was cleaned up to remove the category of "**UMMSM at FAU"**

#### **Before**

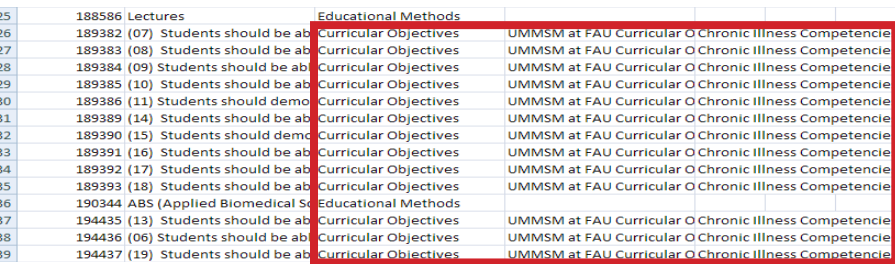

#### **After**

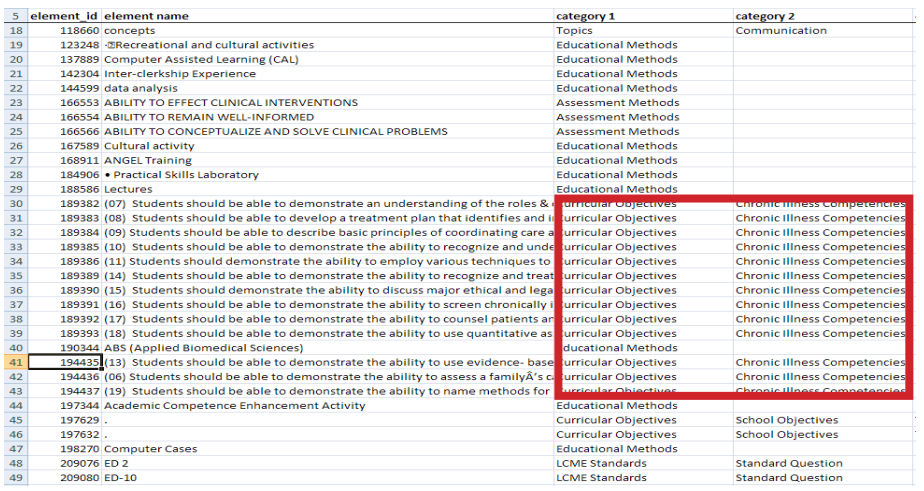

# $\overline{one}$   $45$  salvaging your currmit data: A HOW-TO GUIDE

#### **Step 3: Import your CurrMIT data into one45**

Congratulations again! You've got your elements all cleaned up and you can now get them into one45 for upload into the CIR.

Note that you'll need a one45 account to perform these steps. Please contact us at sales@one45.com or call (855) 505-0145. We would be happy to set you up with a test account.

In one45, navigate to the CurrMIT Importer tool and click **courses**. This will show you a list of all of your courses in CurrMIT, grouped by graduation year.

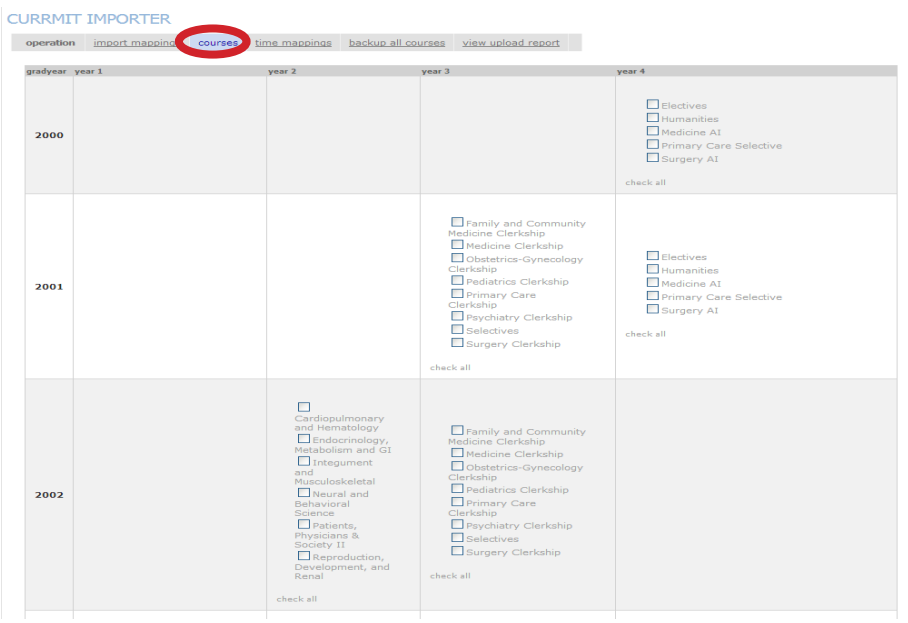

Choose the course(s) you want to export from CurrMIT, then scroll down to the bottom. In the example here, the course **Biological basis of disease** will be imported. You'll also want to upload the excel sheet you just modified:

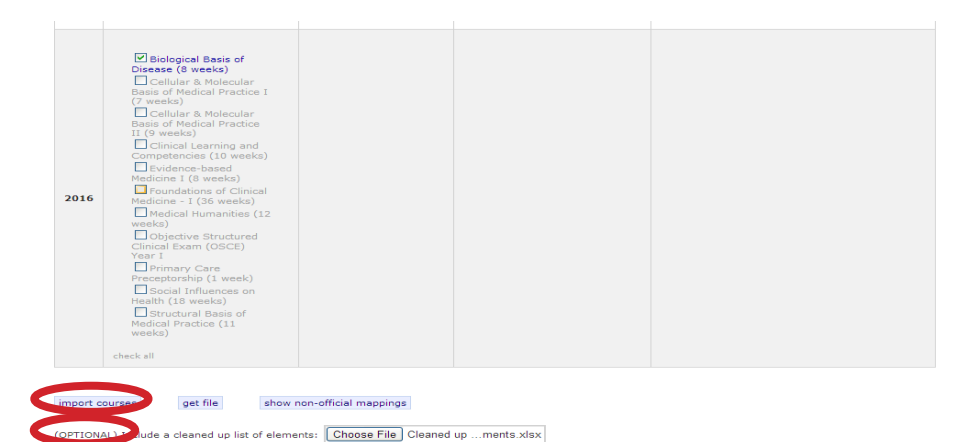

### **The Results: CIR-Ready Data**

Using the elements list you've cleaned up, your old, messy elements are magically transformed into a nice clean list. You'll now be able to work with the data in one45, and everything will be ready to be uploaded to the AAMC CIR.

# ONE 45 SALVAGING YOUR CURRMIT DATA: A HOW-TO GUIDE

This is what the data would have looked like in the system before cleaning up the elements:

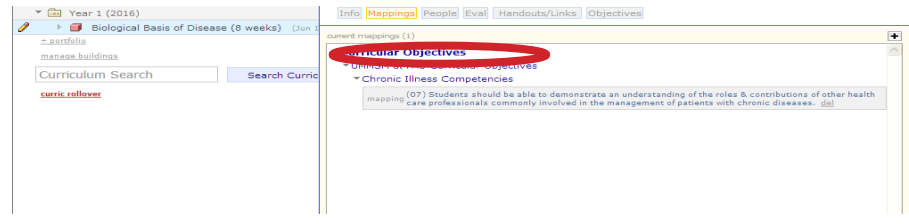

This is the data AFTER cleaning up elements:

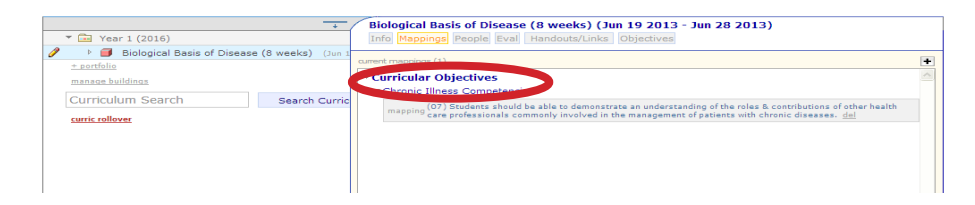

#### **Additional Resources**

CurrMIT Element Cleaner Excel Template Download for free at

http://www.one45.com/wordpress/assets/CurrMIT-Element-Cleaner.xlsx

The **Examples** tab of the Excel Template shows you how to manipulate the data

In addition to helping you clean up curriculum elements and salvage data from CurrMIT, one45 offers many other poweful curriculum management features.

**Contact us today to learn more.**

www.one45.com | sales@one45.com | (855) 505-0145

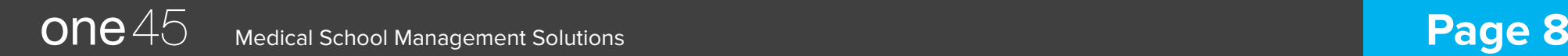